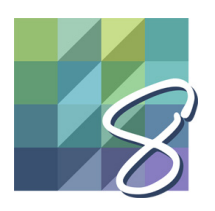

## EQ8 LESSON For the Classroom

- 1. Open EQ8 and you'll see the **Home Screen**. Click **Design a quilt from scratch**.
- 2. You'll be switched to the Quilt Worktable, with the NEW QUILT tab selected. Click on a couple of different layout styles in the ribbon to read the tips in the palette.
- 3. We'll stick with the basics in this lesson, so click on **Horizontal**.
- 4. Click the **LAYOUT** tab.
- 5. Enter the following settings: Number of Blocks, Horizontal and Vertical: **3** Keep width and height equal: **check** Change the Width or Height to **8.000"** (the other dimension will automatically change) IMPORTANT: In EQ8 you are working in *finished* sizes (the final size of your block after all the seams have been sewn). EQ8 adds the seam allowance for you when you print the patterns.
- 6. Click the **BORDERS** tab. You'll see the border styles in the ribbon. Use the double arrow at the right to see all the styles.
- 7. Choose **Corner Blocks** in the ribbon. Under *Lock size adjustments*, make sure there is a check next to **All**. Then change one of the sides to **2.000"** and the other sides will change.
- 8. Click the **DESIGN** tab and, if it's not already selected, click **Block Tools** in the ribbon. Click the **Set Block** tool.
- 9. EQ8 has a handful of standard blocks loaded in the project for you. There are over 6,700 designs in the Block Library, so let's grab a couple of other blocks for this quilt design. Click **Open Library** in the palette toolbox.
- 10. The Block Library will open. On the left, you'll see the block categories and styles. If you see a plus sign next to a listing, you can click on it to expand the listing and see more options.
- 11. Under 01 Classic Pieced, click **Chains**. Click on the third block (*Hour Glass*) in the viewer and then click the **Add to Sketchbook** button.
- 12. On the left, scroll down to **Variable Stars**. Click on the sixth block (*Variable Star Variation*) to select it and click the **Add to Sketchbook** button.
- 13. Click on the ninth block (*Eight Hands Around*) to select it and click the **Add to Sketchbook** button.
- 14. Click **Close** to put the library away.

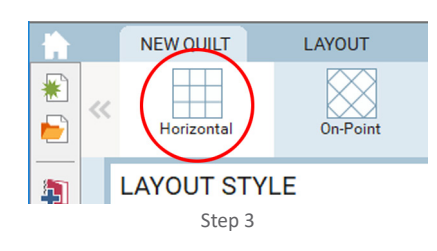

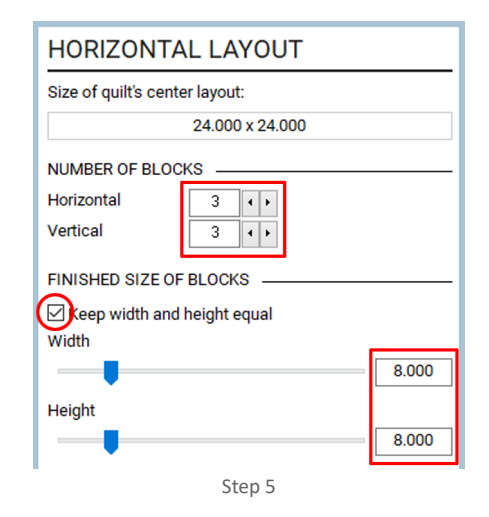

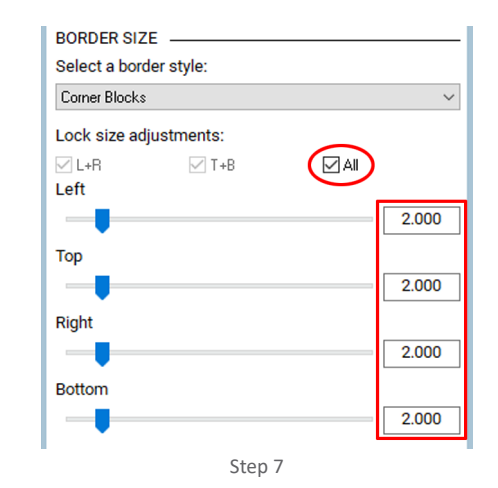

Open Library Step 9

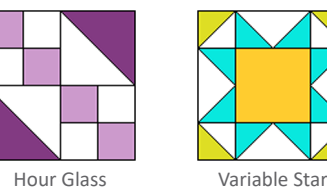

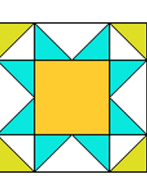

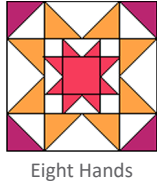

Variation

Around

- 15. Now we're back to the Quilt Worktable. The new blocks have been added after the default blocks, so drag the scrollbar to the right to see the new blocks in the palette. Click on the *Variable Star Variation* block to select it.
- 16. Click on the center block space in the quilt to set the block.
- 17. Click on the *Hour Glass* block in the palette to select it. Click on the four corner block spaces in the quilt to set the block.
- 18. Click on the *Eight Hands Around* block in the palette to select it. Click on the four remaining spaces in the quilt to set this block.
- 19. Let's get those *Hour Glass* blocks rotated. Click the **Rotate** tool.
- 20. The blocks in the top-left and bottom-right corners are oriented correctly. Click once on the top-right block, then click once on the bottom-left block.
- 21. Let's save this version of the quilt. But first, take a look at the top of your screen. Notice that it says *Untitled – EQ8* (for some users, this will be on the left side of the title bar, for others it will be in the center). When it says *Untitled* at the top of the screen, it means that you are working in an unsaved project file. If you close EQ8 now (and ignore the warning message that your project has not been saved), all the work you've done in the program will be lost.
- 22. Click the **Add to Project Sketchbook** button on the main toolbar.
- 23. You'll see a message explaining that you're adding the quilt to the Sketchbook, but the project file has not been saved yet (that's why it says *Untitled* at the top). Click **OK**. In the *Save As* box that appears, type **Class Lesson**. Click the **Save** button to save the project file to your computer.
- 24. Look at the top of the screen again. Now it says *Class Lesson.PJ8 EQ8*. So we know this project file is saved, and every time we click the Add to Project Sketchbook button, the item we are adding will be saved in this "named" project file.
- 25. In the ribbon, click **Fabric Tools** and click the **Paintbrush** tool in the palette (if it's not already selected).
- 26. Drag the scrollbar under the swatches in the palette to browse through the default fabrics that are loaded with every project.
- 27. We can add more fabrics to the project, just like we added more blocks. There are over 6,200 fabrics in the Fabric Library. Click **Open Library** in the palette toolbox.
- 28. The Fabric Library will open. Browse through the fabrics and add 10-15 new fabrics to your project. Click on a fabric to select it, then click the **Add to Sketchbook** button.
- 29. Click **Close** when you're done.

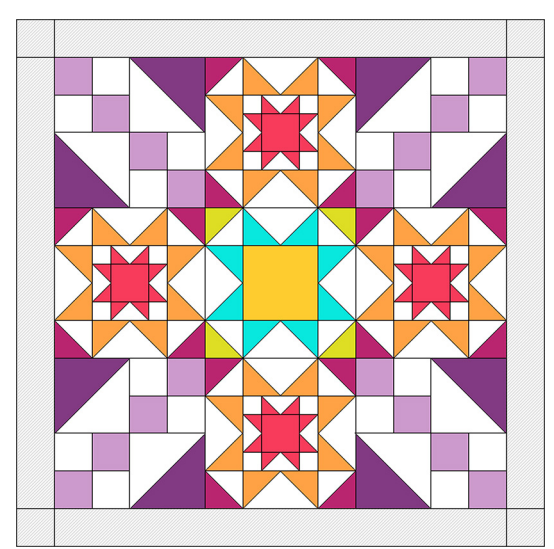

Steps 15-20

Blocks have beeen set and two blocks have been rotated

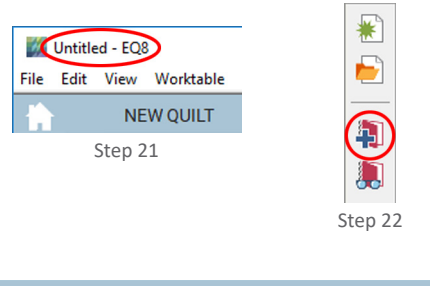

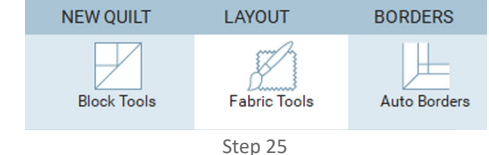

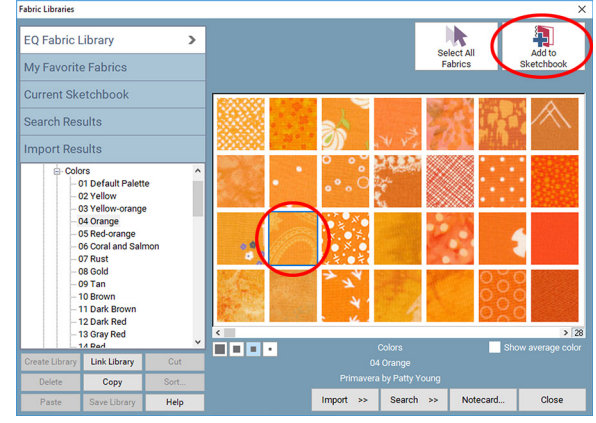

Step 28

Page 2

- 30. Let's start coloring this quilt! The **Paintbrush** tool colors one patch at a time. Click on the large center square of the center *Variable Star* block to color it with the fabric.
- 31. There are keyboard shortcuts to make coloring faster too. Choose a different fabric in the palette. Hold down the **CTRL key** (Command key) on your keyboard and click the center square in one of the *Eight Hands Around* blocks. This will color the center squares on all the matching blocks.
- 32. Click the **Spraycan** tool. The Spraycan colors all matching patches in a block at the same time. Choose a different fabric in the palette.
- 33. Click on one of the square patches in the center of an *Hour Glass* block. All the matching squares in the block will color. (The CTRL key/ Command key shortcut works with the Spraycan too.)
- 34. Color the remaining blocks in the center of the quilt and the borders using the Paintbrush and/or Spraycan tools. If you color the wrong patch, or don't like the fabric you picked, just pick a different fabric and click on the patch to re-color it.
- 35. Click **Add to Project Sketchbook**.
- 36. Let's take a quick look at where things go when we add them to the Project Sketchbook. Click the **View Project Sketchbook** button.
- 37. The Project Sketchbook window opens. Click the **Quilts** section on the left. You'll see the last quilt that was added to the sketchbook.
- 38. Notice under the quilts that it says *Total quilts: 2 of 2*. That means there are currently two quilts saved in this sketchbook. You can use the scrollbar under the quilt to see the others. Or click a **display button** with a smaller square to see more quilts at once.
- 39. Every item in EQ8 has a "notecard" where you can name the item and save any design notes. Click on the quilt colored with fabrics to select it, then click the **Edit Notecard** button in the lower-left corner of the sketchbook.
- 40. On the notecard, type a name for the quilt and any design notes you'd like. When finished, click the **X** in the upper-right corner to close the notecard.
- 41. Click the **Blocks** section on the left. The default blocks are first, followed by the blocks added from the Block Library. Drag the scrollbar below the blocks to see more designs.
- 42. Blocks colorings are saved in "stacks" of 2 so, depending on how you've colored your blocks, you may see multiple copies of the same block colored in different ways.
- 43. Click **Close**.

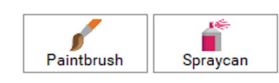

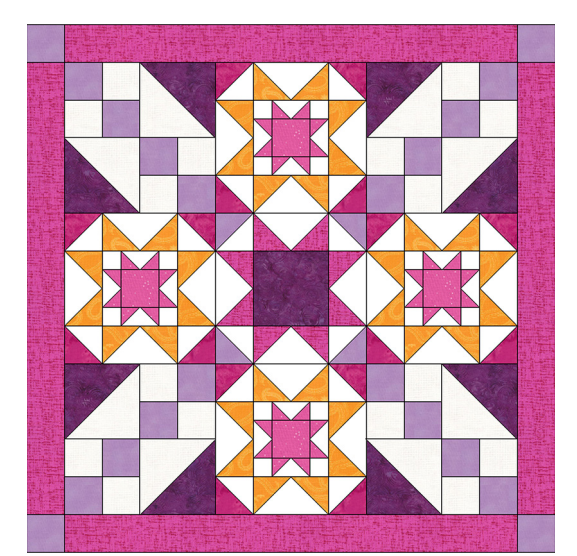

Steps 30-34

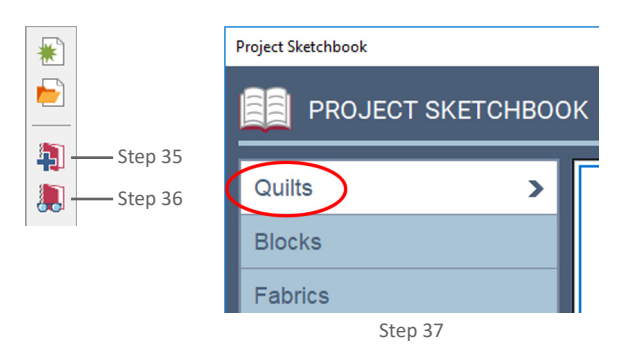

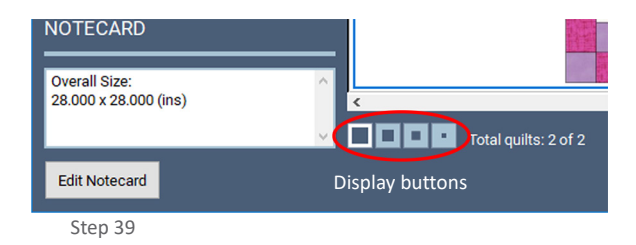

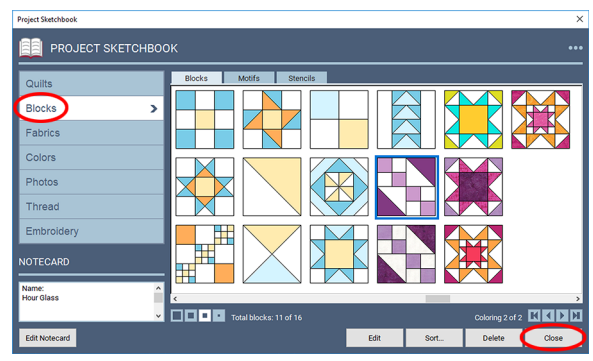

Steps 41-43

- 44. We're back on the Quilt Worktable again. Let's print some patterns for this quilt design. Click the **Print & Export** tab.
- 45. Until you click on a block in the quilt to select it for printing, you will only see the print options for quilts enabled in the palette. Click **Quilt**. This option prints a picture of your quilt.
- 46. In the Print Quilt window, you'll see options to customize your printout on the left. Notice that the name we gave this quilt on the notecard (back in step 40) is shown here. This name appears at the top of the printout. If you'd like to change the name, click **Edit Name**, type a new name, then click **Apply**. This will also change the name of the quilt on the notecard.
- 47. Choose the printing style and options you'd like on the left, then click **Preview**.
- 48. The print preview screen shows you what your printout will look like. If you'd like to make any changes to the options before printing, close the print preview screen, make changes to the options, then Preview again. If you're happy with the printout, click **Print**.

If you don't want to print at this time, click **Close** in the print preview, then **Close** in the Print Quilt window.

- 49. Let's take a look at a fabric yardage estimate. Click **Yardage** in the palette on the left.
- 50. In the Print Yardage Estimates window, choose the **Width** of fabric you plan to use. Or click to put a checkmark next to **Fat quarters only**. Then click **Preview**.
- 51. Again, the print preview screen shows you what your printout will look like. Let's zoom in and take a closer look. Click **Zoom In** at the top of the screen.
- 52. To zoom in on a section, click and hold down your mouse button as you drag a box around the area you'd like to see closer. When you release the mouse button, the area will zoom.
- 53. The yardage estimate will show the fabric, the number of patches in the quilt that use the fabric, the yardage or number of fat quarters needed and the name of the fabric and sku number (as they appear on the notecard). If you're happy with the printout, click **Print**.

If you don't want to print at this time, click **Close** in the print preview, then **Cancel** in the Print Yardage Estimates window.

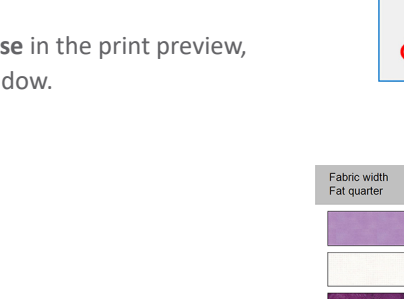

J. Export Step 44 Print 璇  $\overline{\text{Ouit}}$ Yardag **Block** Foundation Templates **Rotary Cutting** — **Corp** 余 Embroidery Photo **Print Setup** Step 45 Copies Number of copies: Print Preview is only a rough approximation.<br>Printouts have higher quality and better color. Page Setup... | Fonts... Preview Help Print Close Step 47

**BORDERS** 

**DESIGN** 

NEW QUILT

LAYOUT

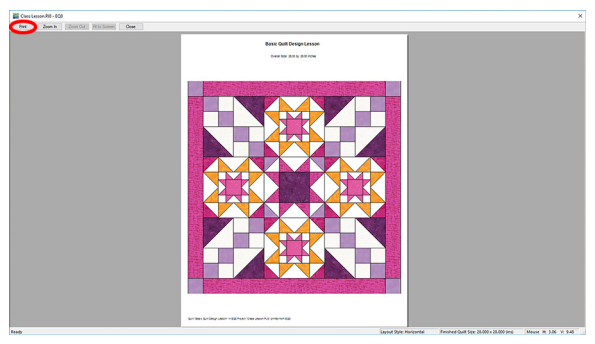

Step 48

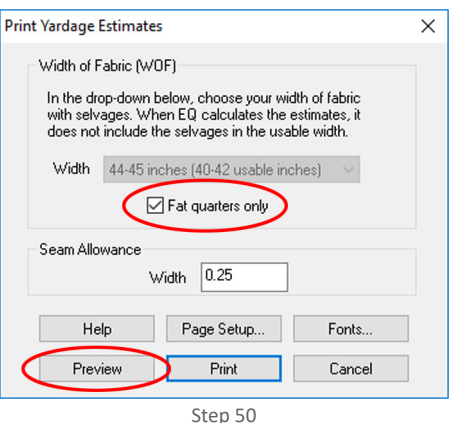

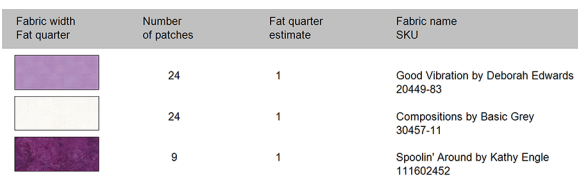

Step 52 - Zoomed-in view of the yardage chart

PRINT & EXPORT

- 54. To print patterns for the individual blocks, we first need to select the block. Click on one of the *Hour Glass* blocks on the quilt. The block will have a green outline and the size of the block will appear. This is the size set for the block spaces on the LAYOUT tab in step 5.
- 55. Now you'll see that the other printing options are enabled in the palette. Click **Rotary Cutting**.
- 56. In the Rotary Cutting window, notice that **Use size from quilt** is automatically selected under *Finished Block Size*. This ensures that we're printing the pattern at the size we choose on the LAYOUT tab.

IMPORTANT: Remember that in EQ8 you are working in *finished sizes* (the final size of your block after all the seams have been sewn). EQ8 adds the seam allowance for you when you print the patterns.

- 57. If you'd like to change any of the other settings for the printout, do so now. Then click the **Preview** button.
- 58. Click the **Zoom In** button and click, hold, and drag a box around the cutting diagrams for patches A and B.
- 59. Let's talk about how to interpret these diagrams. The patch counts listed beside the fabric swatches are for one block. So, if you are cutting fabric for all four blocks in the quilt, you'll want to multiply each patch count by four (assuming you've colored all four blocks the same way). If you colored your blocks differently than the illustrations, you may see more or fewer swatches beside the cutting diagrams.
- 60. Click **Print**. Or, if you don't want to print at this time, click **Close** in the print preview, then **Close** in the Print Rotary Cutting Chart window.
- 61. Let's take a look at one last printout. Click on the center *Variable Star* block to select it.
- 62. Click **Foundation** in the palette on the left.
- 63. In the Print Foundation Pattern window, you can change the way a foundation pattern is sectioned and numbered on the Sections and Numbering tabs. Because this is a block from the library, and is already sectioned and numbered appropriately, we'll go straight to the **Options** tab.
- 64. Make sure that **Use size from quilt** is selected under *Finished Block Size*.
- 65. Click **Preview**.
- 66. You can move foundation sections on the pages. Click and drag the three horizontal sections so that they are not tiled across two pages.
- 67. Click **Print**. Or, if you don't want to print at this time, click **Close** in the print preview, then **Close** in the Print Foundation Pattern window.
- 68. Congratulations! You've designed a quilt from scratch and printed patterns so you can start sewing what you've designed! If you're done working in EQ8, you can close the program by clicking the X at the top or clicking File > Exit (PC) or Electric Quilt 8 > Quit Electric Quilt 8 (Mac).

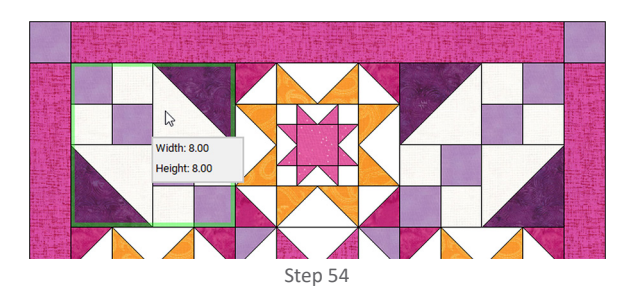

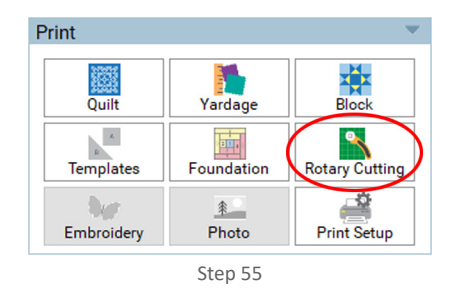

Step 58 - Zoomed-in view of rotary cutting chart

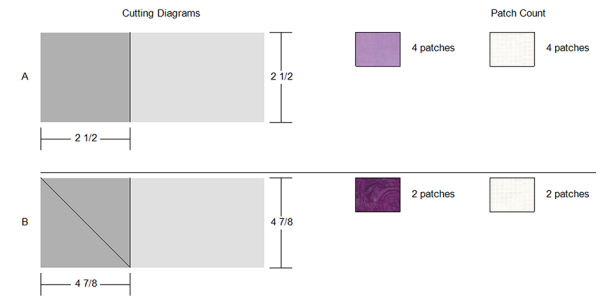

*Here's how to read the diagrams for each patch:* Patch A – Cut a strip of fabric 2.5" wide. Cut 2.5" squares from the strip. You need 8 squares total.

Patch B – Cut a strip of fabric 4.875" wide. Cut a 4.875" square from the strip. Then sub-cut the square diagonally in one direction to yield two half-square triangles. You need 4 triangles total.

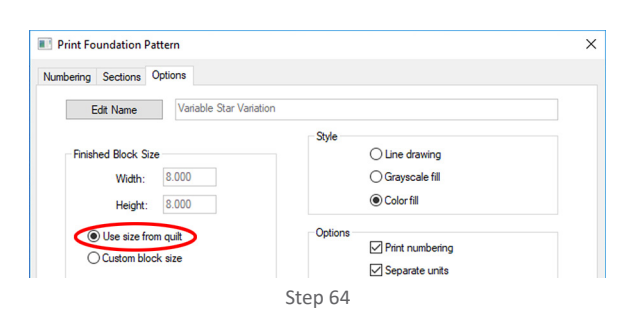

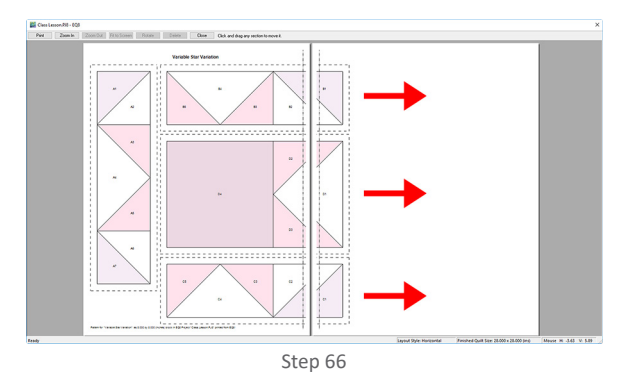